## Importing data from a CSV file

**■ 128 © Gurjeet Kaur ■ August 2, 2017** ■ Data [Import](https://www.phpkb.com/kb/category/user-manual/admin-control-panel/tools/data-import/35/)

This section allows you to import articles in bulk from CSV file. By default, CSV import page is displayed. CSV stands for **Comma Separated Values**, sometimes also called as **Comma Delimited** is a specially formatted plain text file which stores spreadsheet or basic database information in a very simple format, with one record on each line, and each field within that record separated by a comma.

Expand "**Tools**" in left navigation bar and click on "**Import Data**" to import CSV data.

Import using CSV file is a two step process. You can move to the second stage after successful completion of the first stage. At stage one, specify different import options as shown in the figure below.

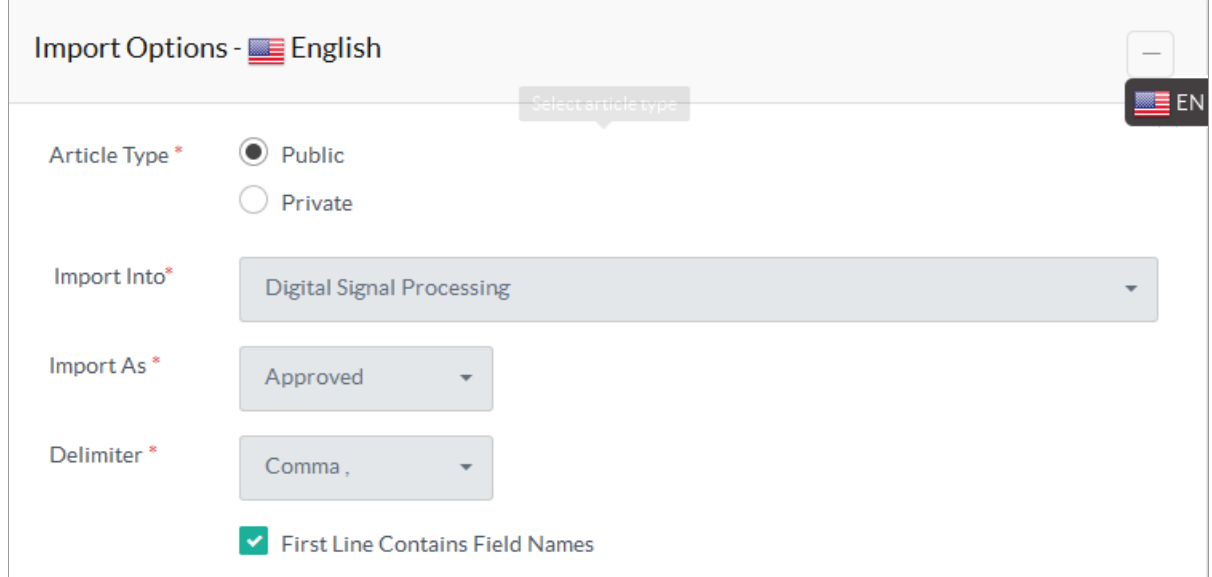

**Article Type:** If **Public** is checked, the articles are imported into the public categories and if **Private** is marked, the articles are imported into the private categories.

**Import Into:** Select the category into which the article(s) should be imported. Please take into consideration that in ML editions of software, categories of the language selected in language drop-down are displayed only.

**Import As:** Select the status (Approved, Pending, Disapproved, Draft, Featured) where the article is to be imported. **Delimiter:** PHPKB allows three types of separation among fields in CSV files: Comma (,), Pipe Symbol (|), tab (\t). If the first line of the imported file contains field names, then check **First Line Contains Field Names** option.

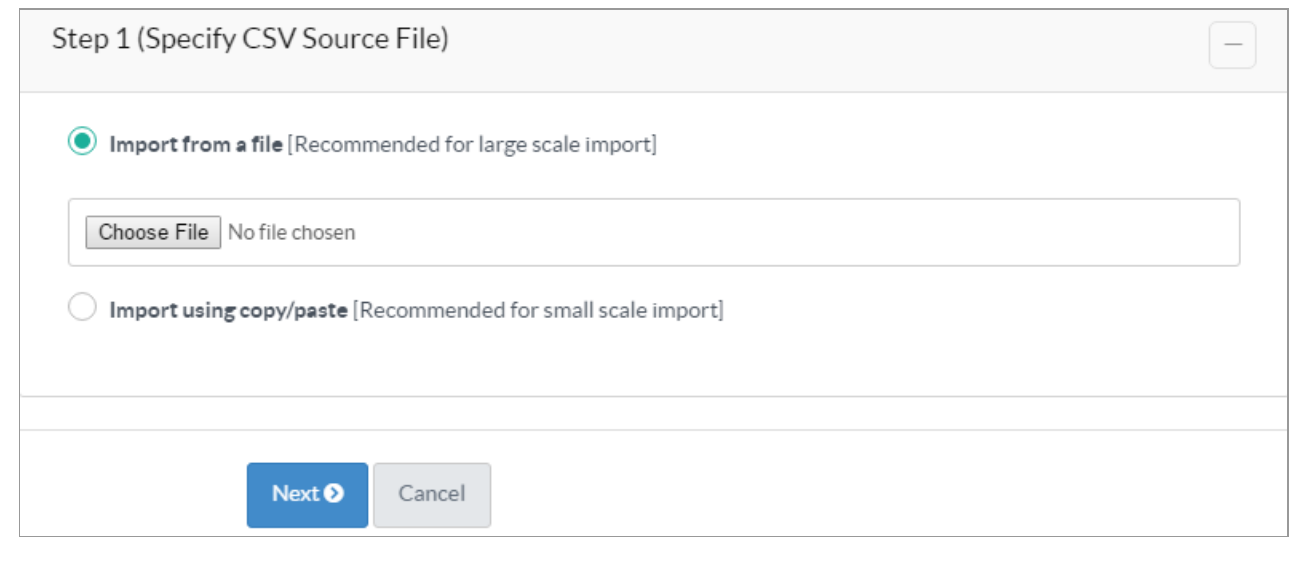

**Import From a File:** If this option is checked, you can use CSV file stored in your system for a large scale import. The CSV file you use should contain following details:

Each record should have two mandatory fields - Title and Content. Keywords, Summary, Description are optional fields.

1/3 **[Powered](https://www.phpkb.com) by PHPKB** (Knowledge Base Software)

Fields should not be in same order.

If CSV file contains filed headers, they should be in the first line of the file.

Only text/plain or text/CSV or text/comma-separated-values or application/csv or application/excel or

application/vnd.ms-excel or application/vnd.msexcel files may be uploaded.

If your text/plain or text/csv file field contains double quotes then you must preface these interior quotes with a back

slash (\) in order to differentiate them from quotes defining the start and end of field contents.

Click "**Choose File**" to select a file from your system to import.

**Import Using Copy/Paste:** If this option is checked, you can write or copy/paste the comma separated contents directly into the text box area below this option (displayed once you check Import using copy/paste option).

Click "**Next**" button to continue to next step.

The second step allows you to synchronize fields in CSV file with the article fields of the knowledge base.

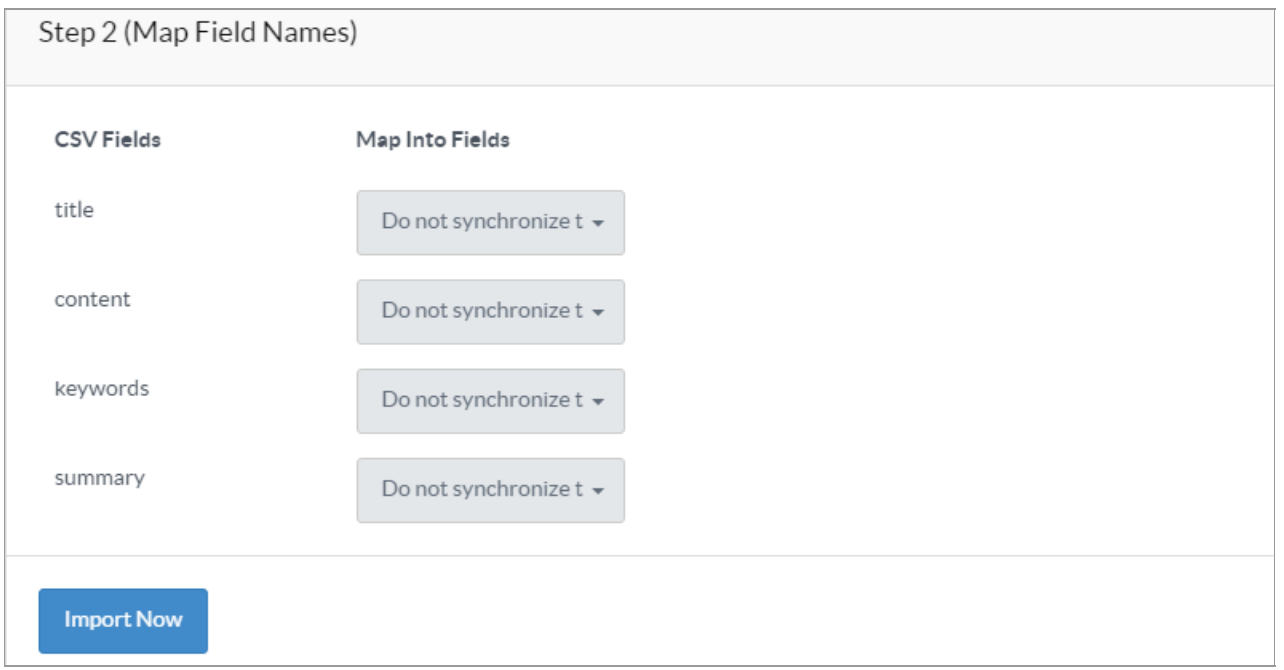

**CSV fields** column displays fields found in CSV file and **Map into Fields** column has select drop-downs with options article title, article content, article keywords and article summary in each drop-down. You need to choose the relevant option from the drop-down that matches with the specified field of your CSV file. For example, the CSV field title is the name of the article so **Article Title** option should be selected in the corresponding select drop-down.

Note that Title and content fields are mandatory to be mapped in order to proceed with CSV process.

If you **do not synchronize** other fields of your CSV, fields will simply be ignored and it will not be stored in the database. After mapping the fields click on "**Import Now**" button to import the articles. Articles Imported Status screen will be displayed as shown below:

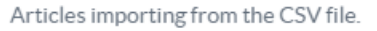

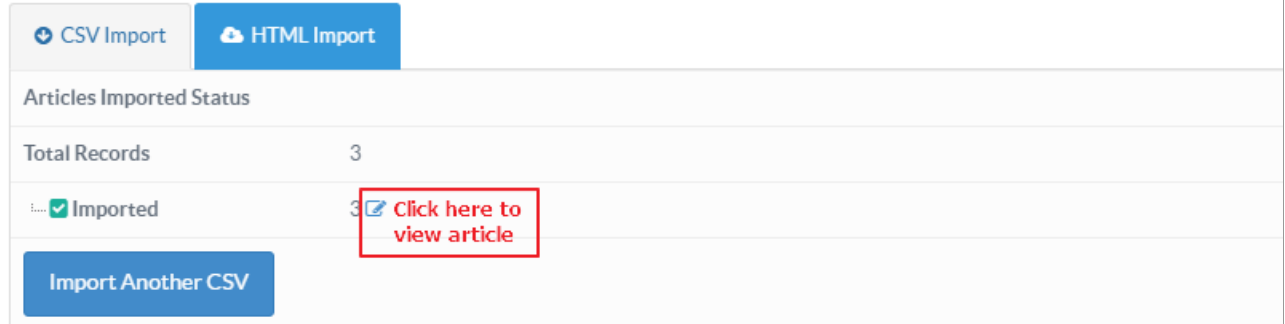

This screen displays **Total Records, Imported** articles and **Errors** (if any with their full description). You can click the icon displayed with the number of imported articles to view/manage them in Manage Articles section. **Applicable To:** Standard Edition, Standard (Multi-Language) Edition, Enterprise Edition (MySQL), Enterprise Multi-Language Edition (MySQL), Enterprise Edition (SQL Server), Enterprise Multi-Language Edition (SQL Server)

Online URL: <https://www.phpkb.com/kb/article/importing-data-from-a-csv-file-128.html>